# **INSTRUKCJA**

**Umieszczenie na Wirtualnym Kampusie zasobów np. pliku (osadzonego lub linku do tego pliku), bez możliwości pobierania i edytowania go przez studentów**

Dowolny plik można umieścić w kursie w taki sposób, aby można byłoby go jedynie przeglądać ze strony kursu, ale nie można go pobrać, zapisać ani edytować.

Aby umieści w ten sposób plik na stronie kursu na Kampusie, należy:

- **I.** Przekonwertować plik na dokument typu online. Pozwali to na udostępnienie i obejrzenie go w Internecie po wpisaniu w przeglądarce jego adresu albo wyświetlenie go na istniejącej np. swojej stronie internetowej lub w blogu poprzez osadzenie (umieszczenie) tego pliku na stronie. Upublicznienie dokumentu w Internecie można zrobić za pomocą usługi "Dysk Google"-"Opublikuj swój dokument" (<https://support.google.com/docs/answer/183965?hl=pl> ).
- **II.** Osadzić opublikowany plik na stronie kursu, wykorzystując np. zasób "Etykieta" albo udostępnić adres URL pliku w dowolnie wybranym miejscu w kursie na Kampusie.

# **I. OPUBLIKOWANIE DOKUMENTU PRZEZ AUTORA**

W tym celu należy:

- Gmail Grafika III  $\mathbf{A}$ G  $\overline{\phantom{a}}$ Konto Google Wyszukiwarka Mapy Google  $\blacktriangleright$ æ Play YouTube Wiadomości  $\bullet$ Wyszukaj w Google lub wpisz URL A Gmail **Itakty** Dysk  $G_{\overline{X}}$ 31 Wirtualny Kam... Strona główna ... strona główna cPanel<sup>®</sup> 11 Strona główna. Kalendarz Google+ Tłumacz **NO I Wirtualny Kampus UMCS**
- **1.** Zalogować się na **konto w Google** i otworzyć aplikację **DYSK**

**2. Przesłać na Dysk Google** plik, wybierając z rozwiniętego menu opcję "**Prześlij pliki"** (dostępną w "Nowy" lub "Mój dysk")

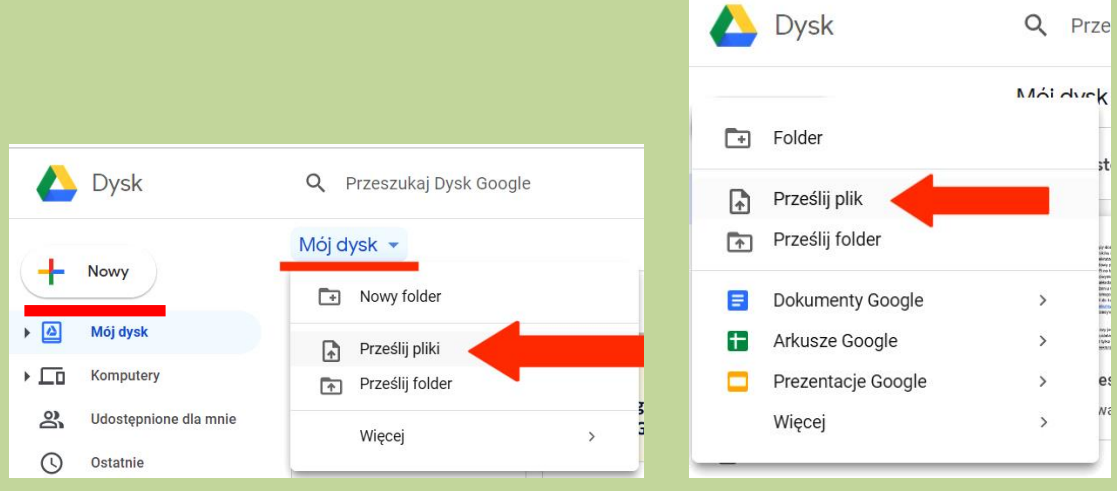

Z komputera należy wybrać **plik**, który ma zostać osadzony i **przesłać go na Dysk Google:**

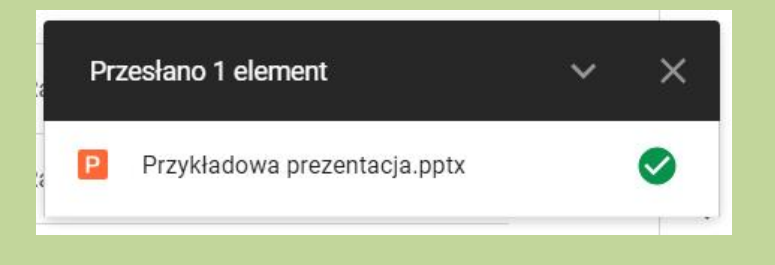

**3.** Zapisany na Dysku plik należy **otworzyć w aplikacji Google np. "Dokumenty Google"**:

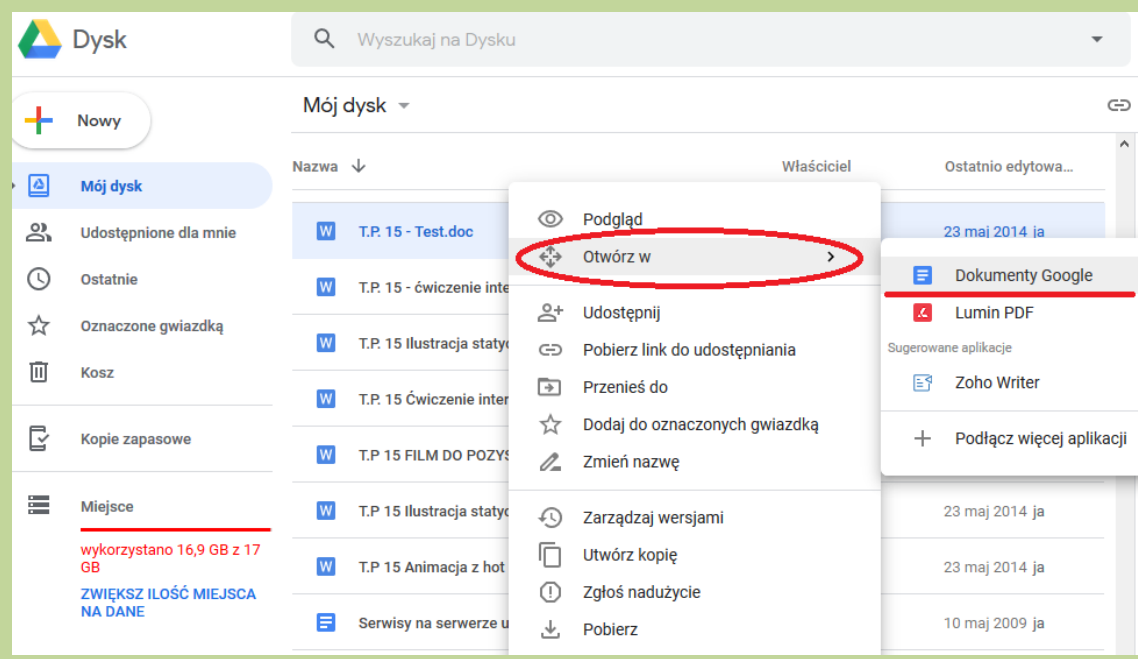

4. Dokument zapisany w formacie "Dokumenty Google" należy opublikować w Internecie kliknąć w znajdujący się u góry z lewej strony przycisk "Plik" i wybrać opcję "Opublikuj w **Internecie"**:

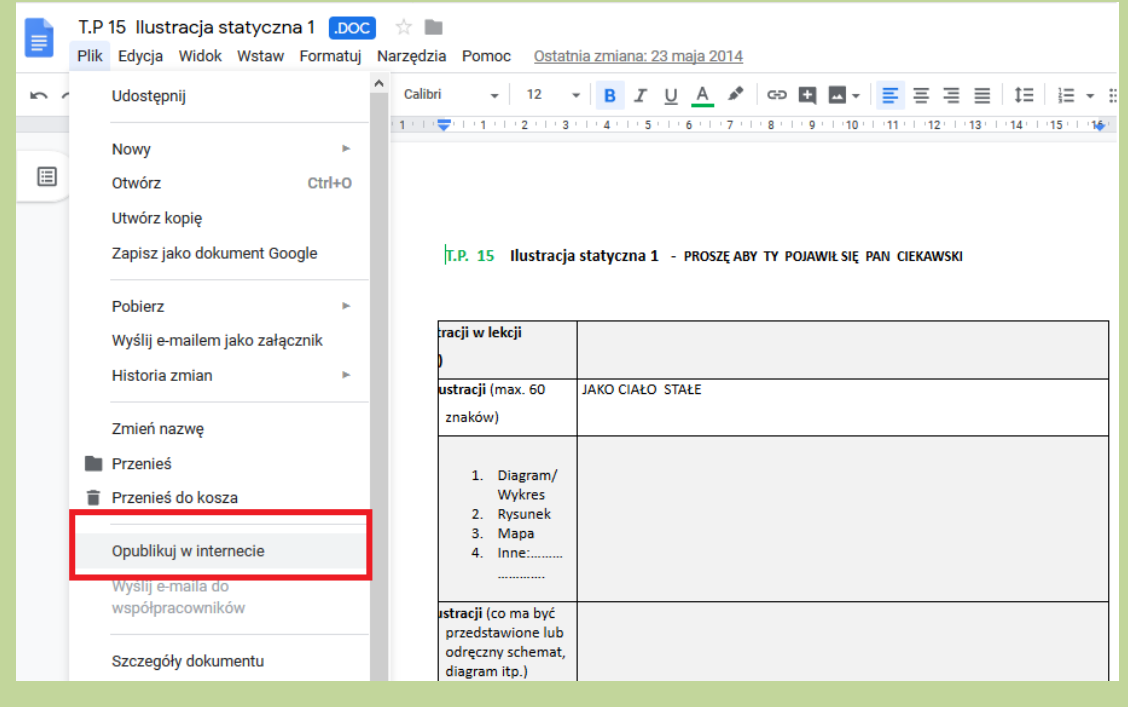

**5.** Pojawi się takie okno:

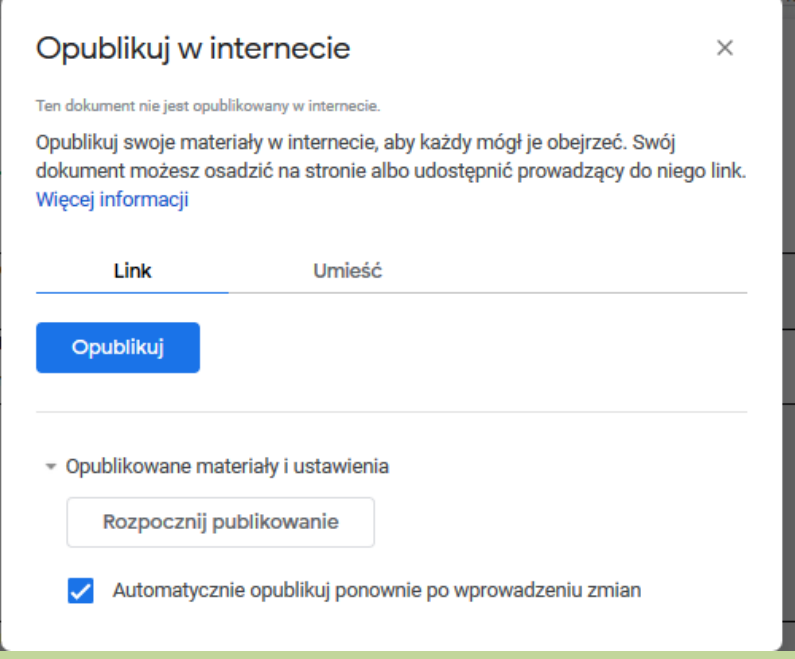

**6.** Po opublikowaniu dokumentu możemy pobrać link umożliwiający udostępnienie go Internecie:

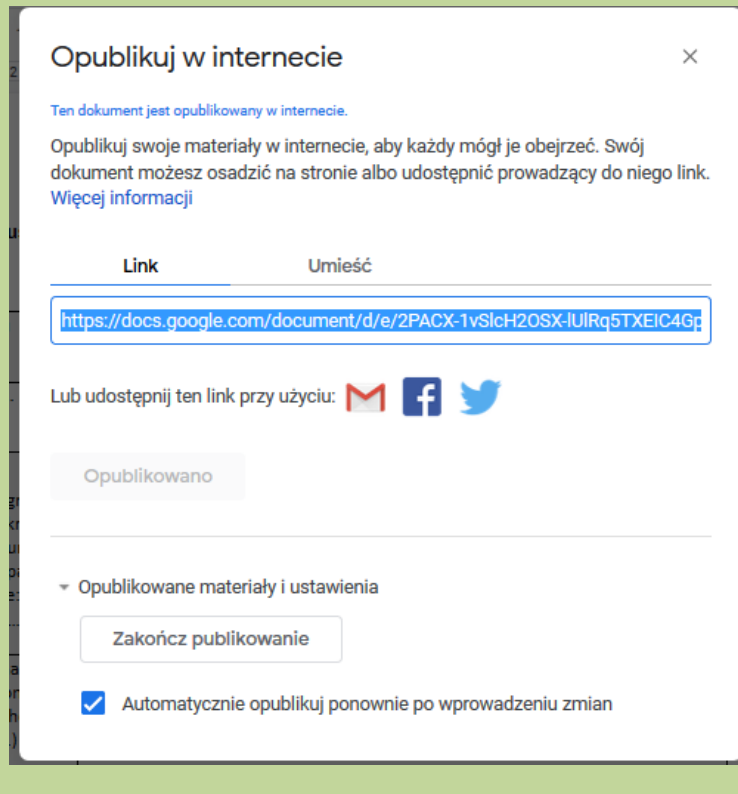

albo wygenerowanie (i pobranie) kodu HTML za pomocą, którego można osadzić plik na stronie internetowej.

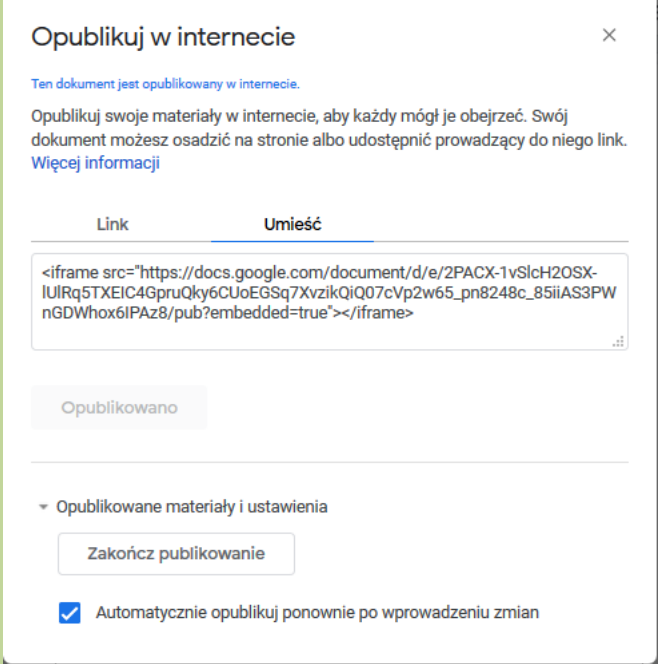

### **OSADZENIE OPUBLIKOWANEGO DOKUMENTU NA STRONIE KURSU**

- 1. W kursie na Wirtualnym Kampusie należy dodać zasób "Etykieta" (opcja "Dodaj aktywność lub zasób"). W oknie nowo utworzonej etykiety trzeba rozwinąć pasek edycji, klikając w pierwszą ikonę z lewej strony, wówczas ukażą się dwa kolejne rzędy narzędzi edycyjnych.
- 2. W trzecim rzędzie należy wybrać i kliknąć w ikonkę z nawiasami ostrymi < > "Edytuj źródło HTML". Otworzy się nowe okno, w które trzeba wkleić kod HTML wygenerowany podczas publikacji dokumentu. Wprowadzone zmiany należy zatwierdzić przyciskiem "Aktualizuj".

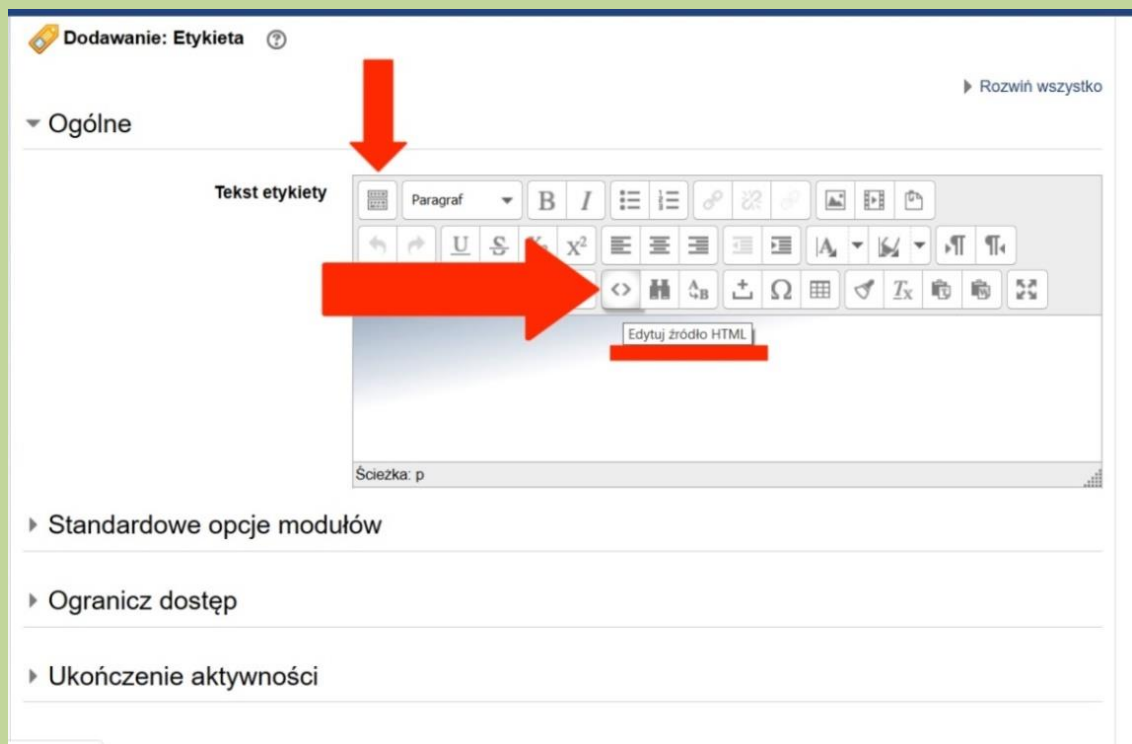

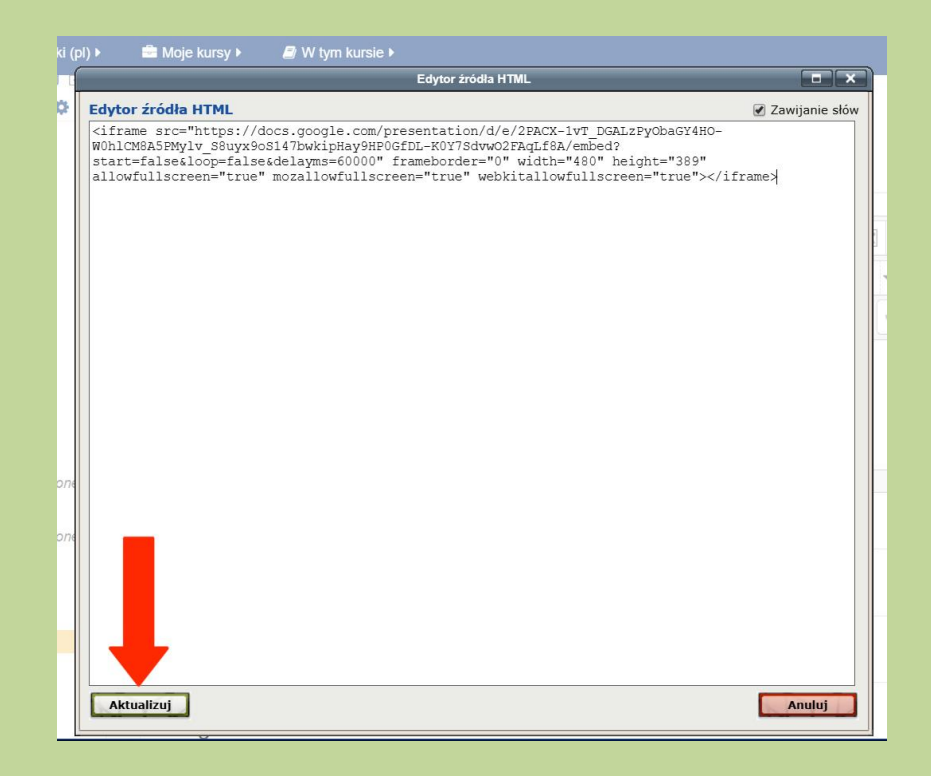

**3.** W polu "Tekst etykiety" pojawi się osadzony dokument:

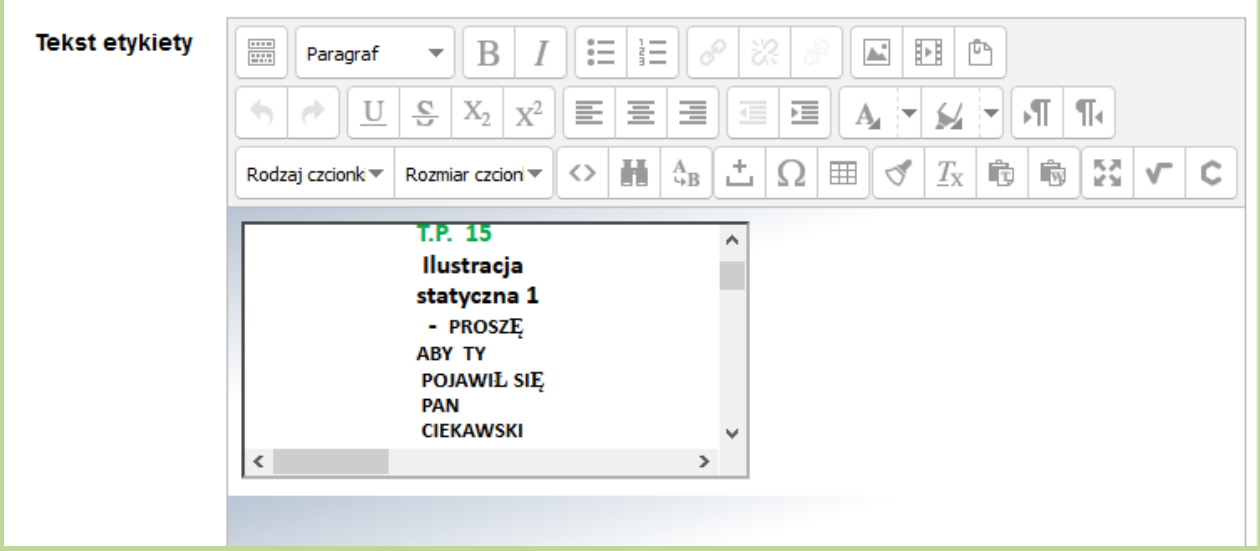

4. Na stronie kursu pojawi się (osadzony w "Etykiecie") dokument:

Wirtualny Kampus UMCS

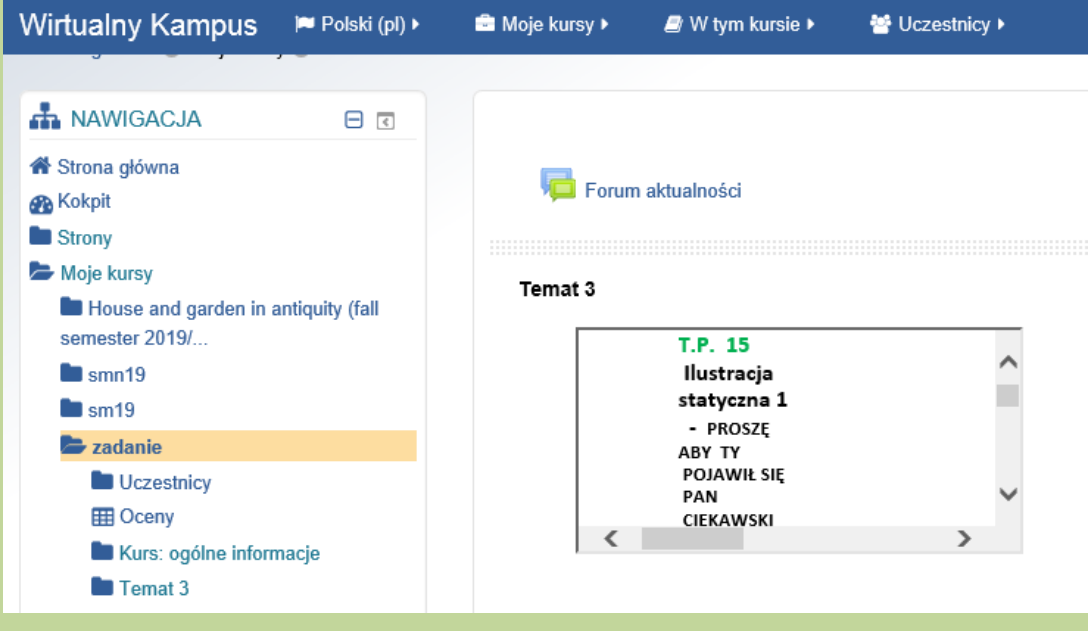

#### **UMIESZCZENIE NA STRONIE KURSU LINKU DO OPUBLIKOWANEGO DOKUMENTU**

**1.** Wygenerowany podczas publikacji dokumentu **adres URL** ( link umożliwiający udostępnienie go Internecie) należy **skopiować** w celu zamieszczenia go w kursie na Wirtualnym Kampusie.

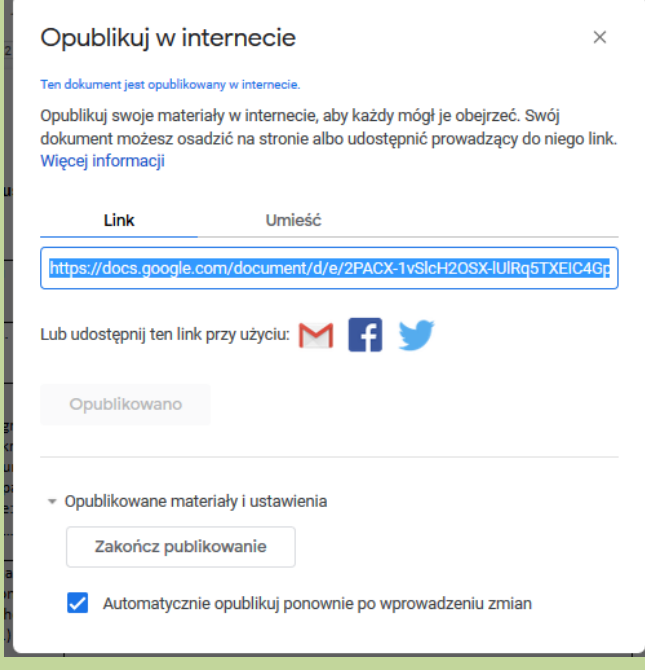

2. W kursie na Wirtualnym Kampusie należy dodać zasób "Adres URL" (opcja "Dodaj aktywność lub zasób"):

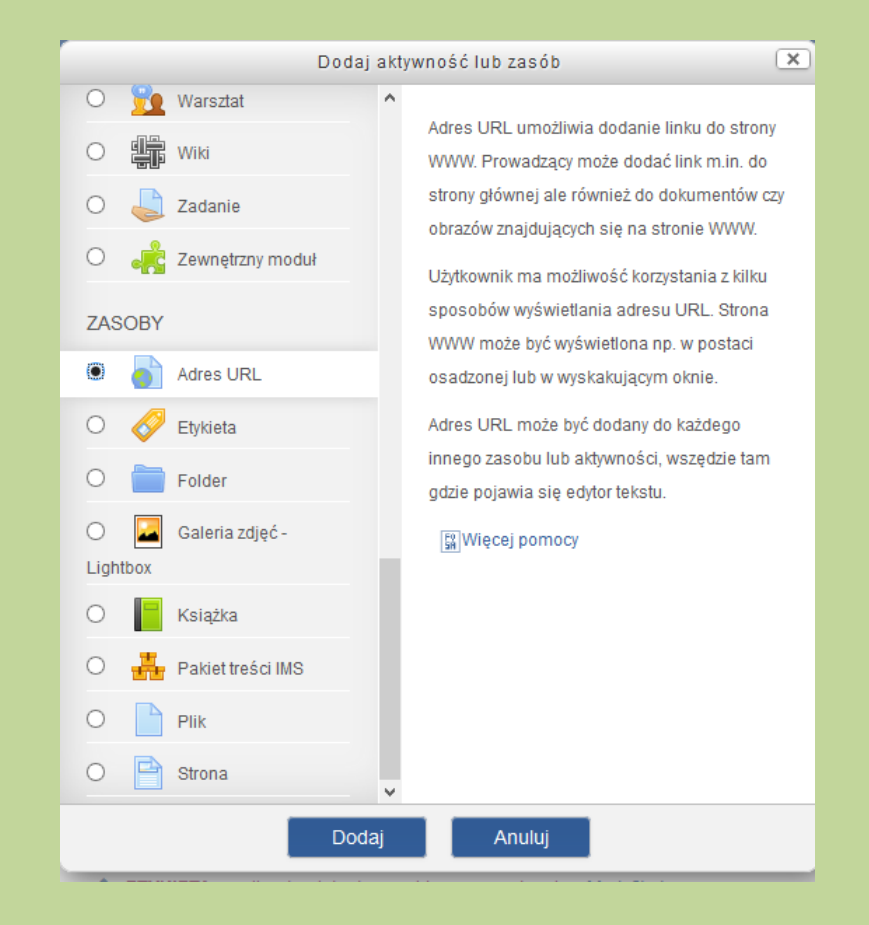

W otwartym formularzu "Dodawania nowego adresu URL" należy wypełnić dwa obowiązkowe pola: "Nazwa" – należy wpisać **nazwę**, pod jaką plik będzie widoczny na stronie kursu natomiast w polu "Zewnętrzny adres URL" należy wkleić adres URL skopiowany z okna aplikacji Dysk Google. Zmiany należy zatwierdzić niebieskim przyciskiem "Zapisz i wróć do kursu" (lub "Zapisz i wyświetl") na dole strony.

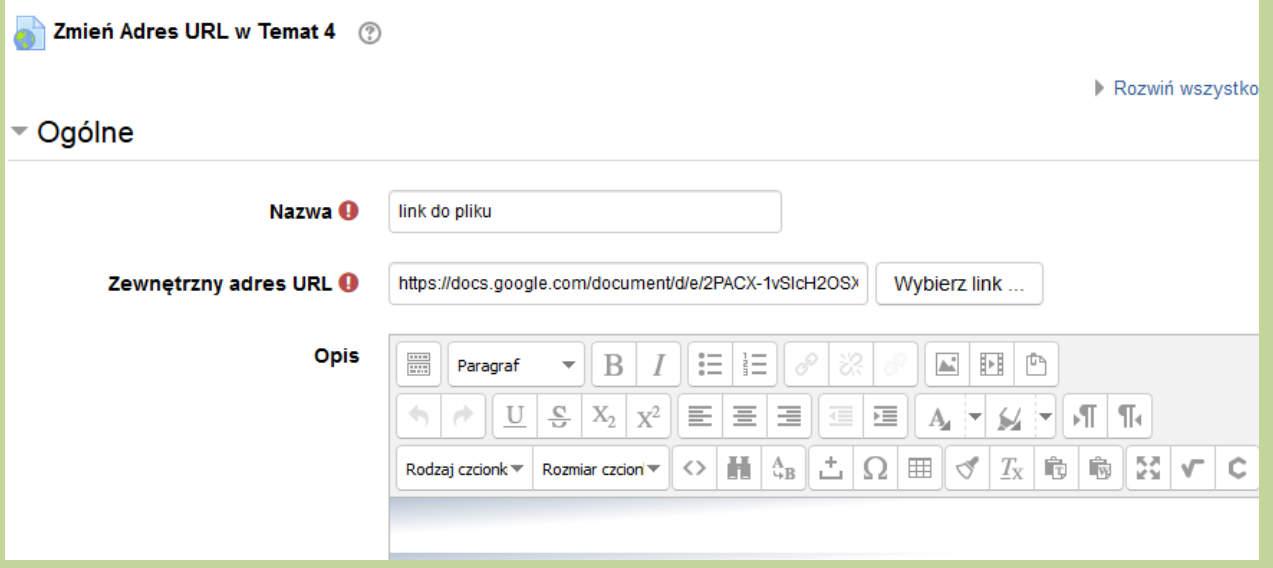

**3.** Adres URL do opublikowanego pliku może być umieszczany w kursie na Kampusie w każdym innym miejscu np. w aktywności "Zadanie", w którym dostępny jest "pasek edycyjny" z możliwością wstawienia adresu URL:

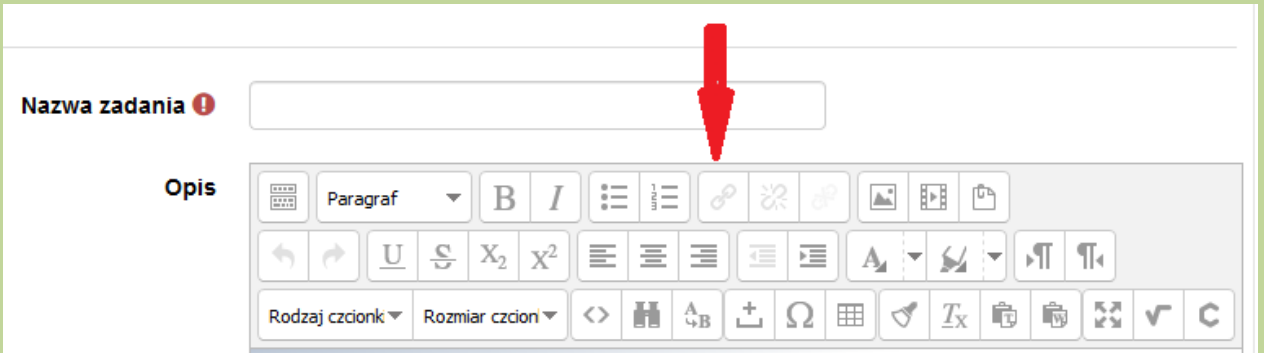

# **INSTRUKCJA**

# **Umieszczenie w kursie na Kampusie filmu w taki sposób nie można było go pobrać i zapisać**

Aby umieści w ten sposób film na stronie kursu na Kampusie, można skorzystać z możliwości udostępniania plików przechowywanych na Dysku Google. Podczas udostępniania pliku z Dysku można zdecydować, czy użytkownicy będą mogli edytować, komentować czy tylko wyświetlać dany plik. Więcej informacji[: https://support.google.com/drive/answer/2494822#view\\_comment\\_edit](https://support.google.com/drive/answer/2494822#view_comment_edit)

Udostępniony na Dysku film można osadzić na stronie kursu, wykorzystując do tego celu np. zasób "Etykieta" albo udostępnić adres URL do filmu w dowolnie wybranym miejscu w kursie.

# **UDOSTEPNIENIE FILMU PRZEZ AUTORA POPRZEZ LINK**

W tym celu należy:

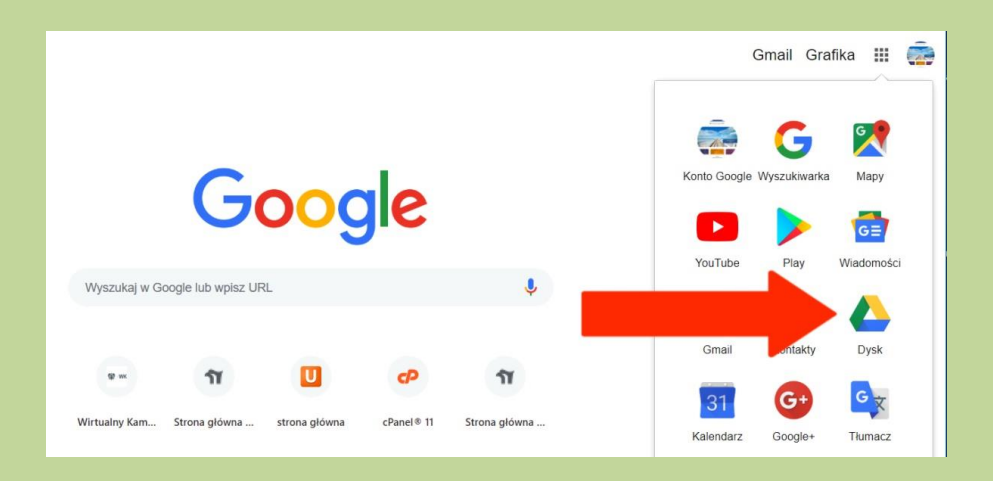

**1.** Zalogować się na **konto w Google** i otworzyć aplikację **DYSK** 

**2. Przesłać na Dysk Google** wybrany plik, wybierając z rozwiniętego menu opcję "**Prześlij pliki"**  (dostępną w "Nowy" lub "Mój dysk")

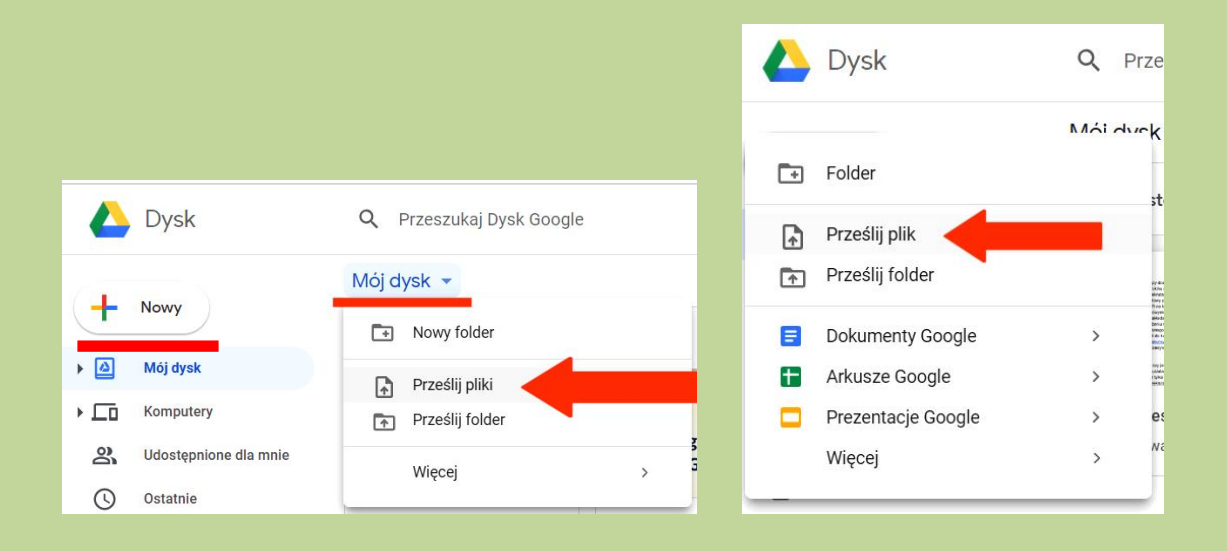

**3.** Plik z filmem należy udostępnić - w tym celu należy kliknąć prawym przyciskiem myszy w plik a naste nie z rozwiniętego menu wybrać opcję "Udostępnij":

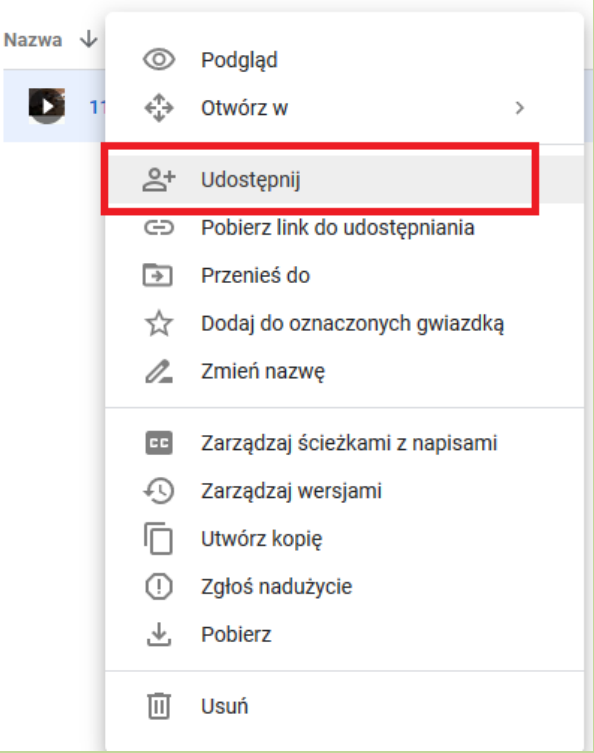

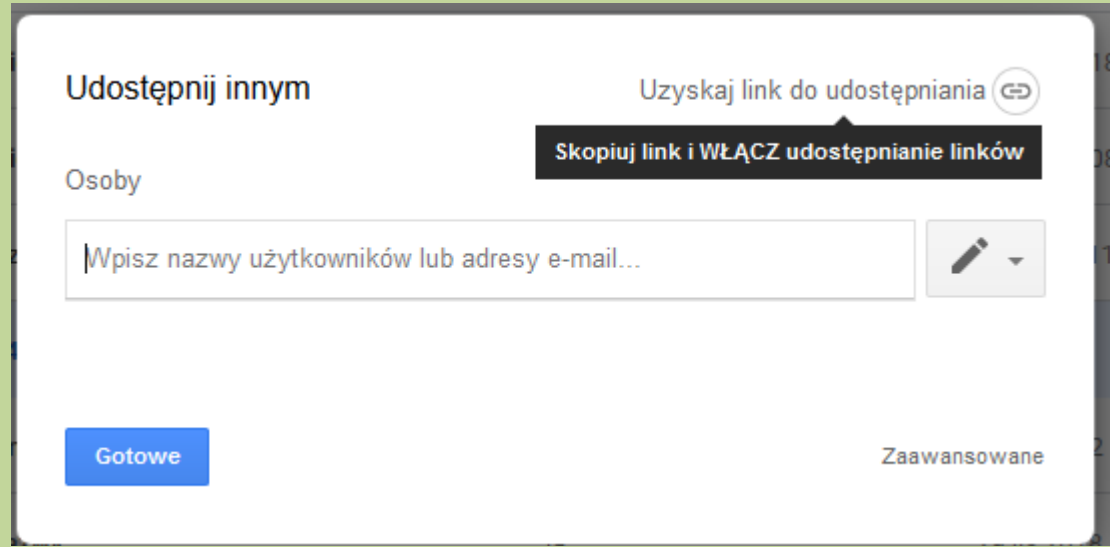

Po włączeniu udostępniania zostanie wygenerowany link do pliku

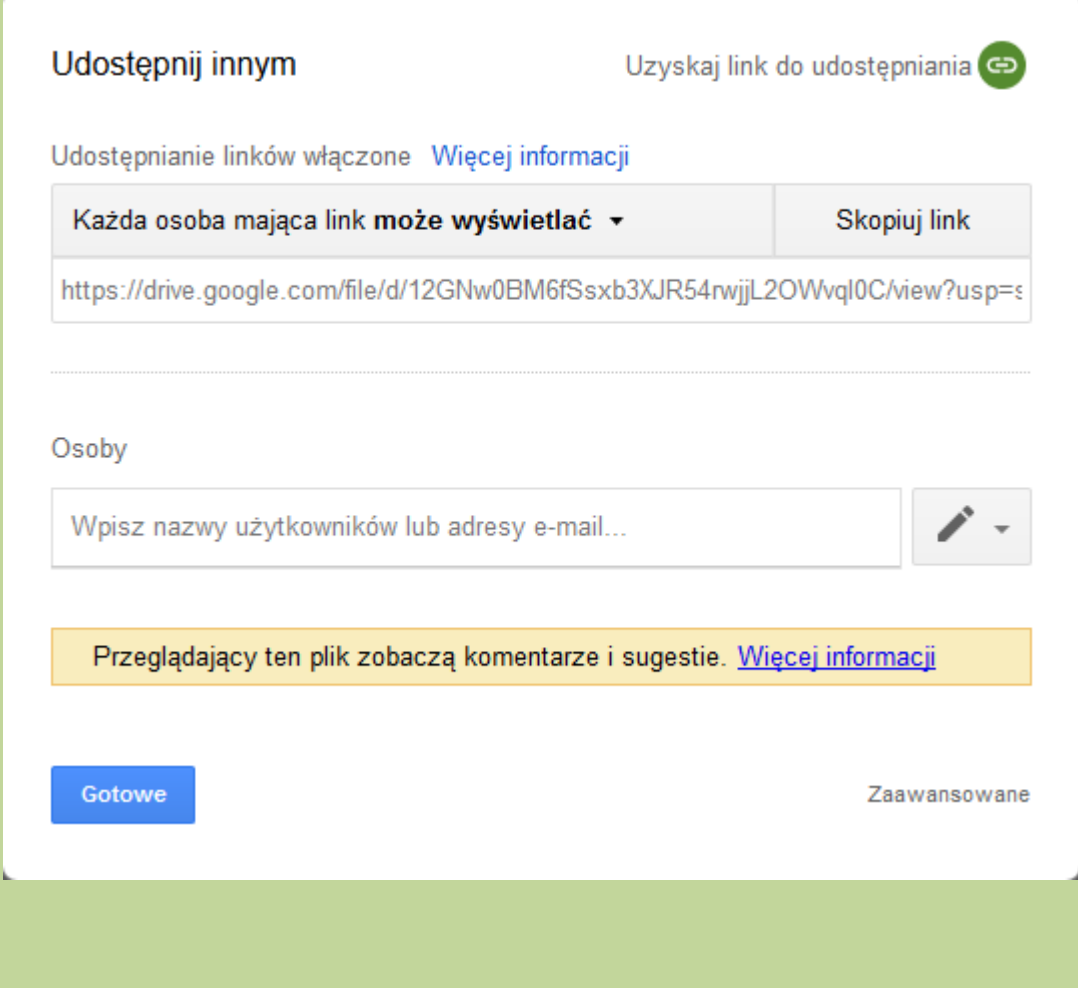

a następnie można ustalić uprawnienia do pliku:

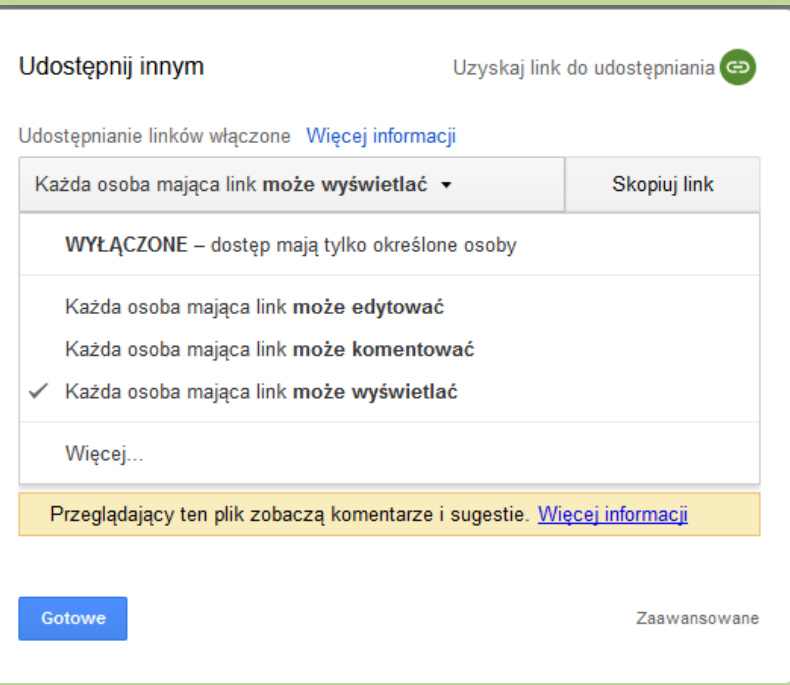

i sposób udostepniania linków:

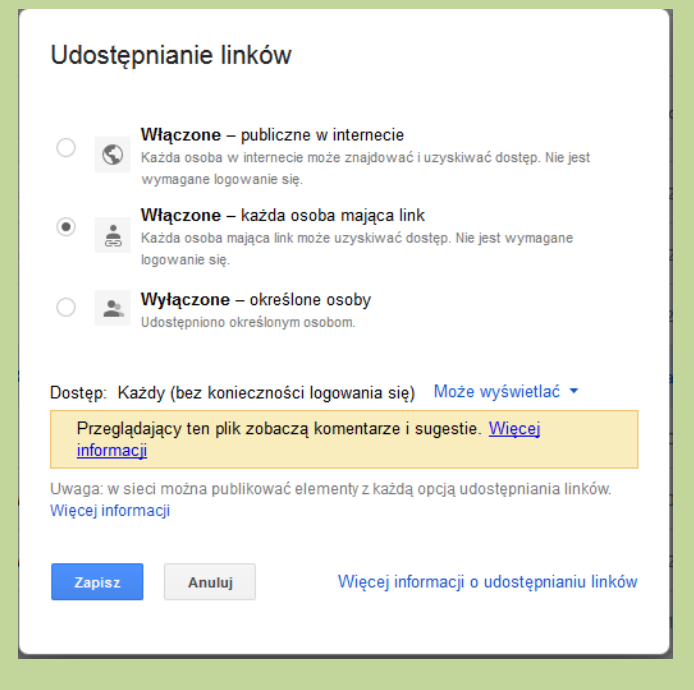

Natomisat po wbraniu ocji "Zaawansowane" własciciel pliku ma możliwość zablokowania dla ogladających pobierania, drukowania i kopiowania dokumentu:

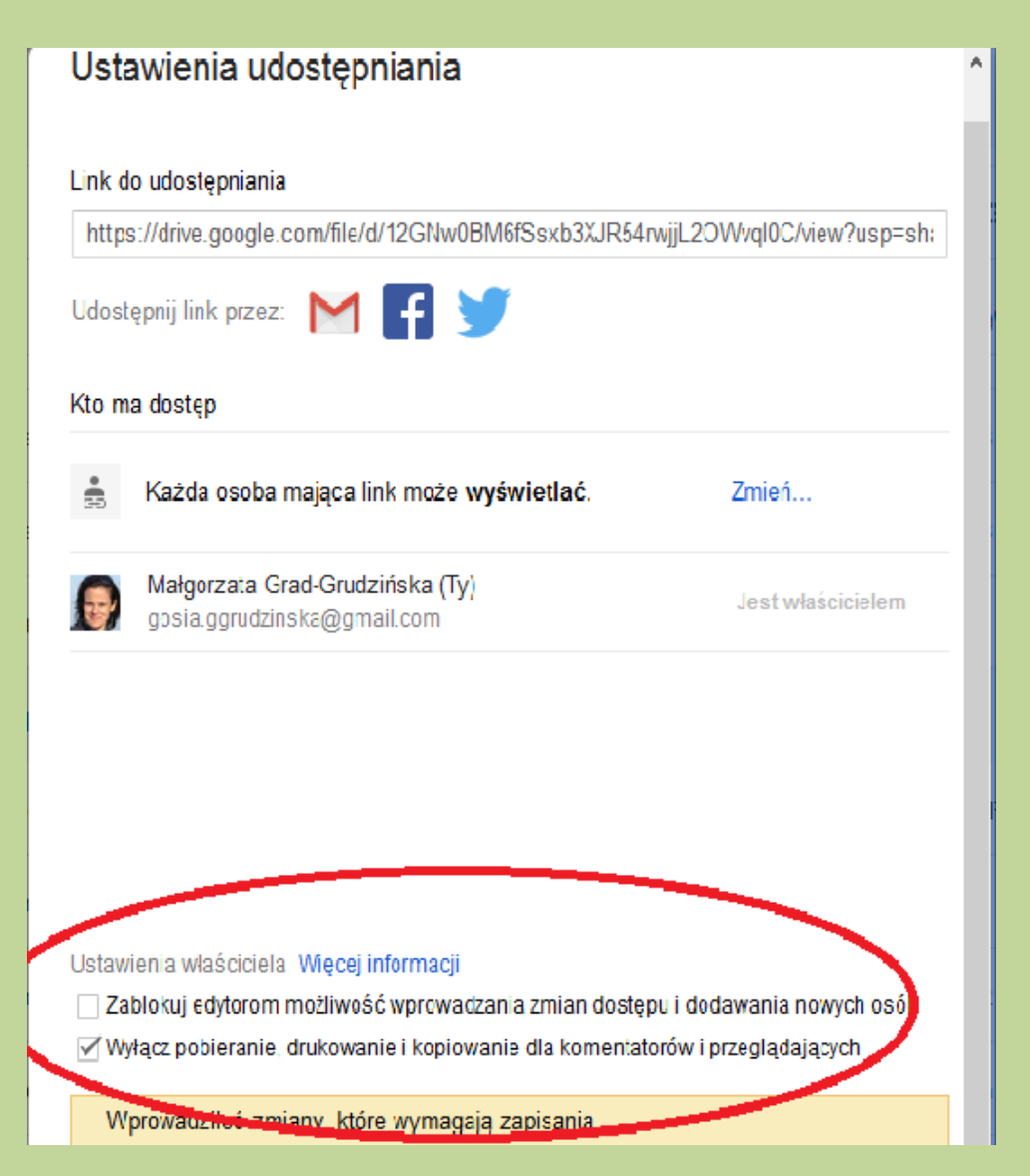

Wygenerowany podczas udostępniania pliku **adres URL** ( link umożliwiający udostępnienie go Internecie) należy **skopiować** w celu zamieszczenia pliku w kursie na Wirtualnym Kampusie.

Sposoby zamieszczenia pliku w kursie:

• Korzystając z zasobu "Adres URL" (opcja "Dodaj aktywność lub zasób"):

**NO I Wirtualny Kampus UMCS** 

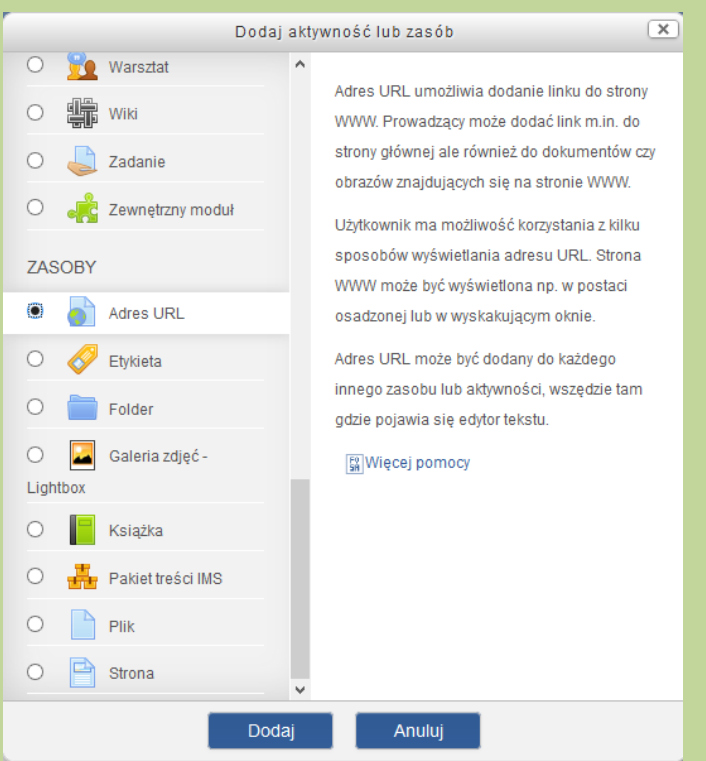

• Umieszczając adres URL w każdym innym miejscu np. w aktywności "Zadanie", w którym dostępny jest "pasek edycyjny" z możliwością wstawienia adresu URL:

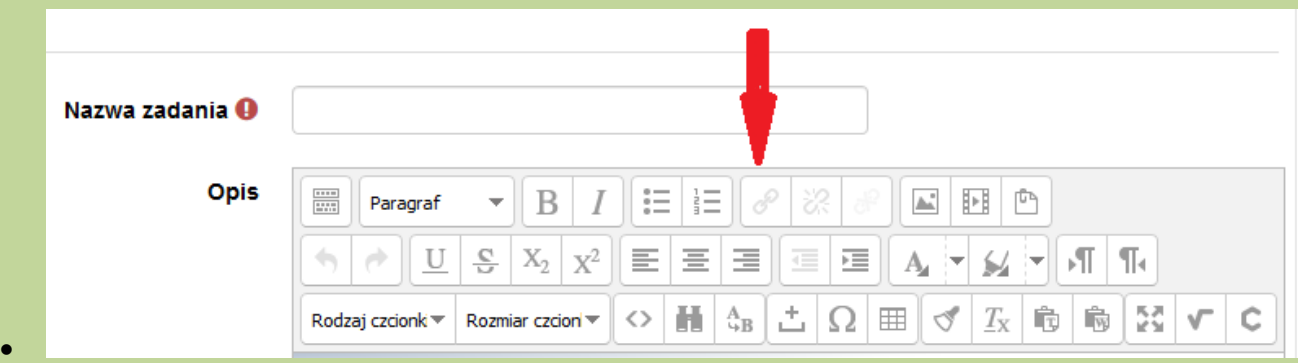

Student ze strony kursu będzie mógł tylko odtworzyć film (upubliczniony opisanym sposobem)

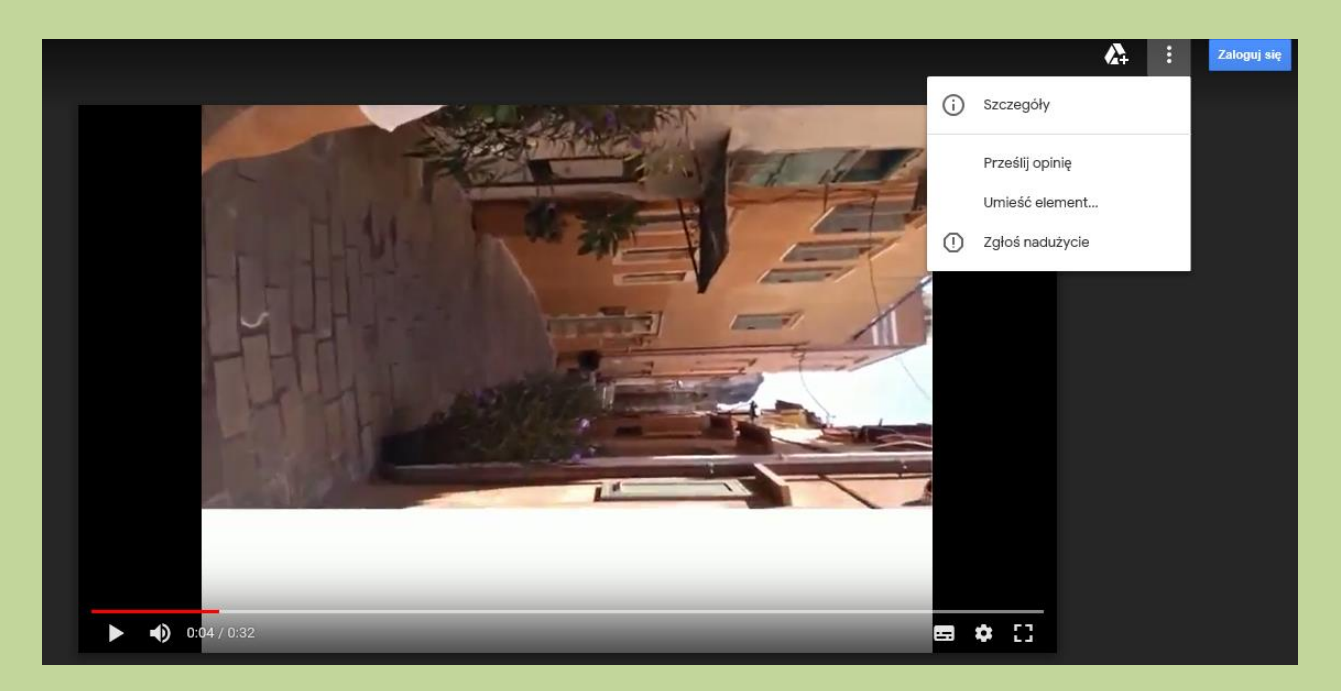

### **UDOSTEPNIENIE FILMU PRZEZ AUTORA POPRZEZ OSADZENIE GO NA STRONIE KURSU**

Udostępniony za pomocą linku film może być również osadzony na stronie kursu. W momencie uruchomienia filmu z linku należy pobrać kod HTML umożliwiający umieszczenie filmu:

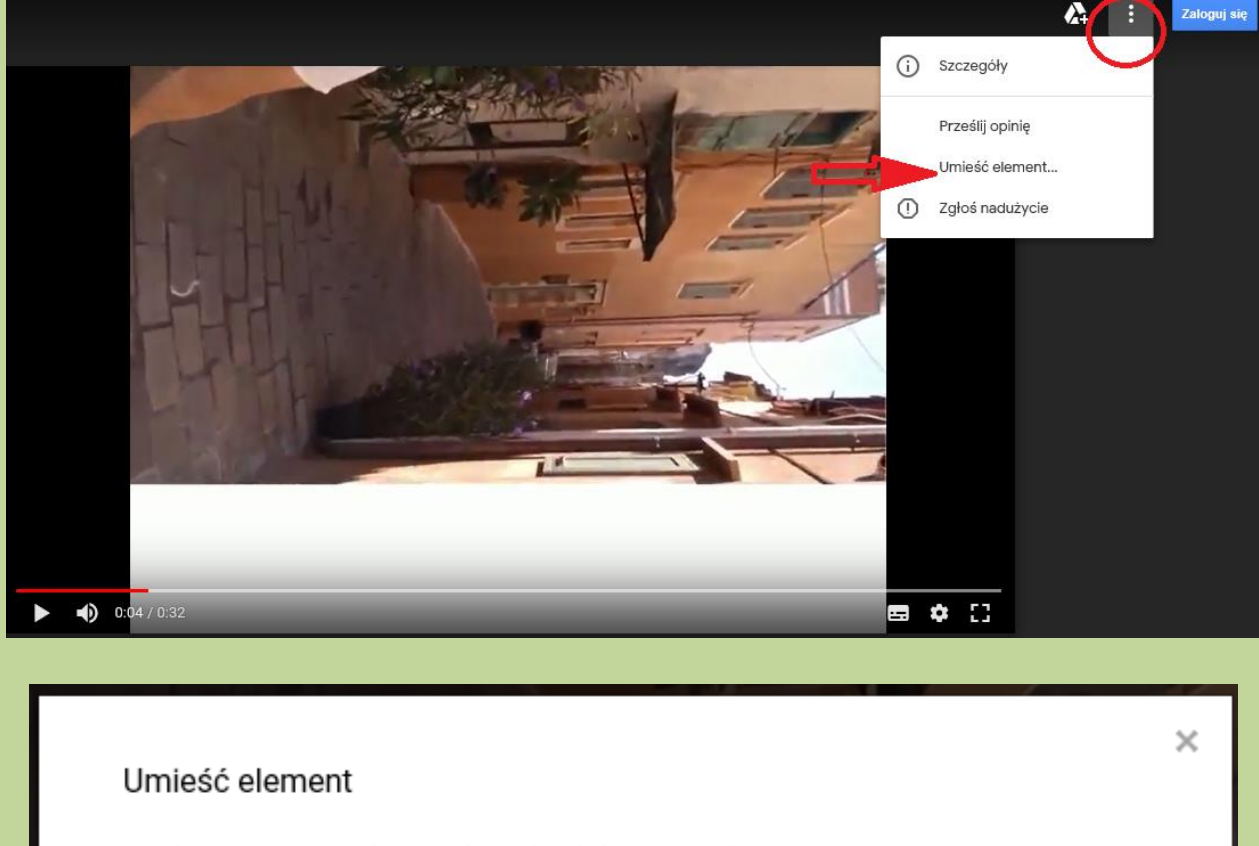

Wklej kod HTML do umieszczenia w witrynie internetowej:

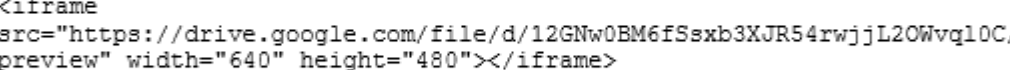

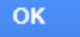

W celu osadzenia filmu na stronie kursu można skorzystać z zasóbu "Etykieta" (opcja "Dodaj aktywność lub zasób"). W oknie nowo utworzonej etykiety trzeba rozwinąć pasek edycji, klikając w pierwszą ikonę z lewej strony, wówczas ukażą się dwa kolejne rzędy narzędzi edycyjnych.

W trzecim rzędzie należy wybrać i kliknąć w ikonkę z nawiasami ostrymi < > "Edytuj źródło HTML". Otworzy się nowe okno, w które trzeba wkleić wygenerowany kod HTML. Wprowadzone zmiany należy zatwierdzić przyciskiem "Aktualizuj".

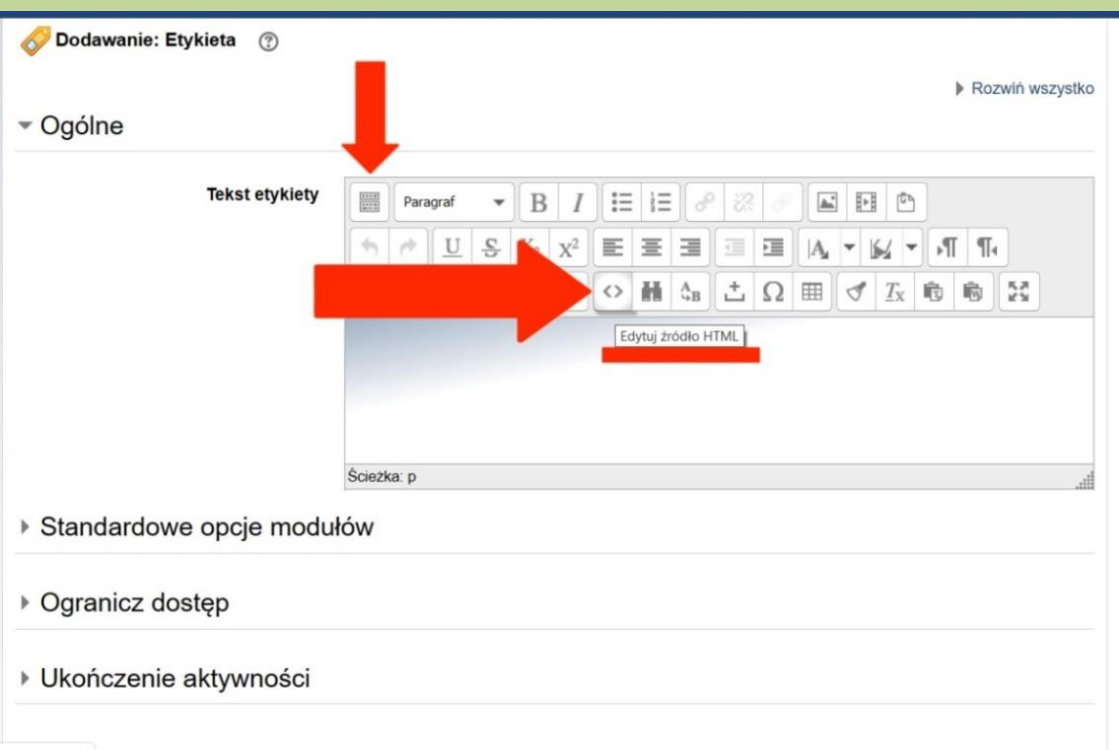

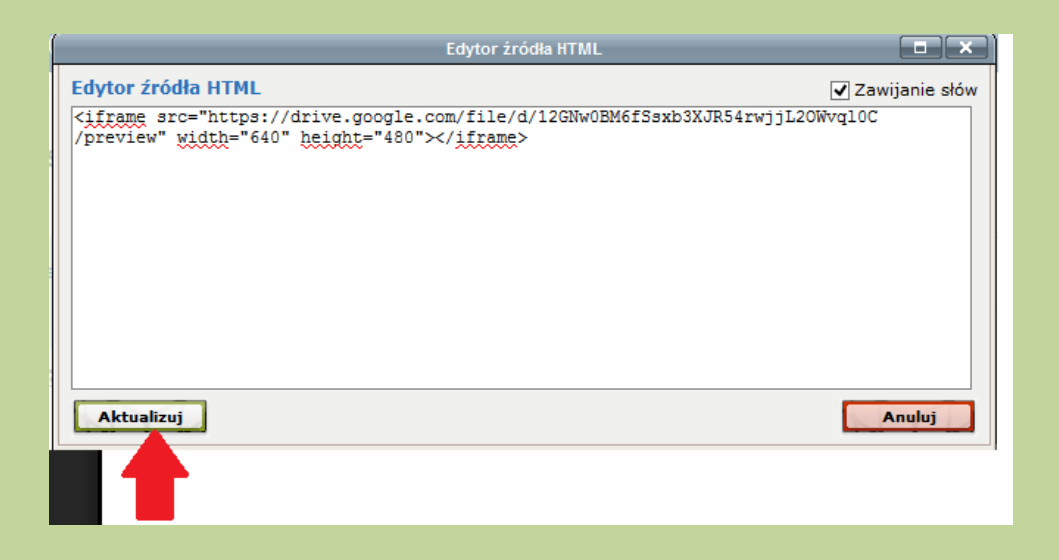

Widok osadzonego filmu na stronie kursu:

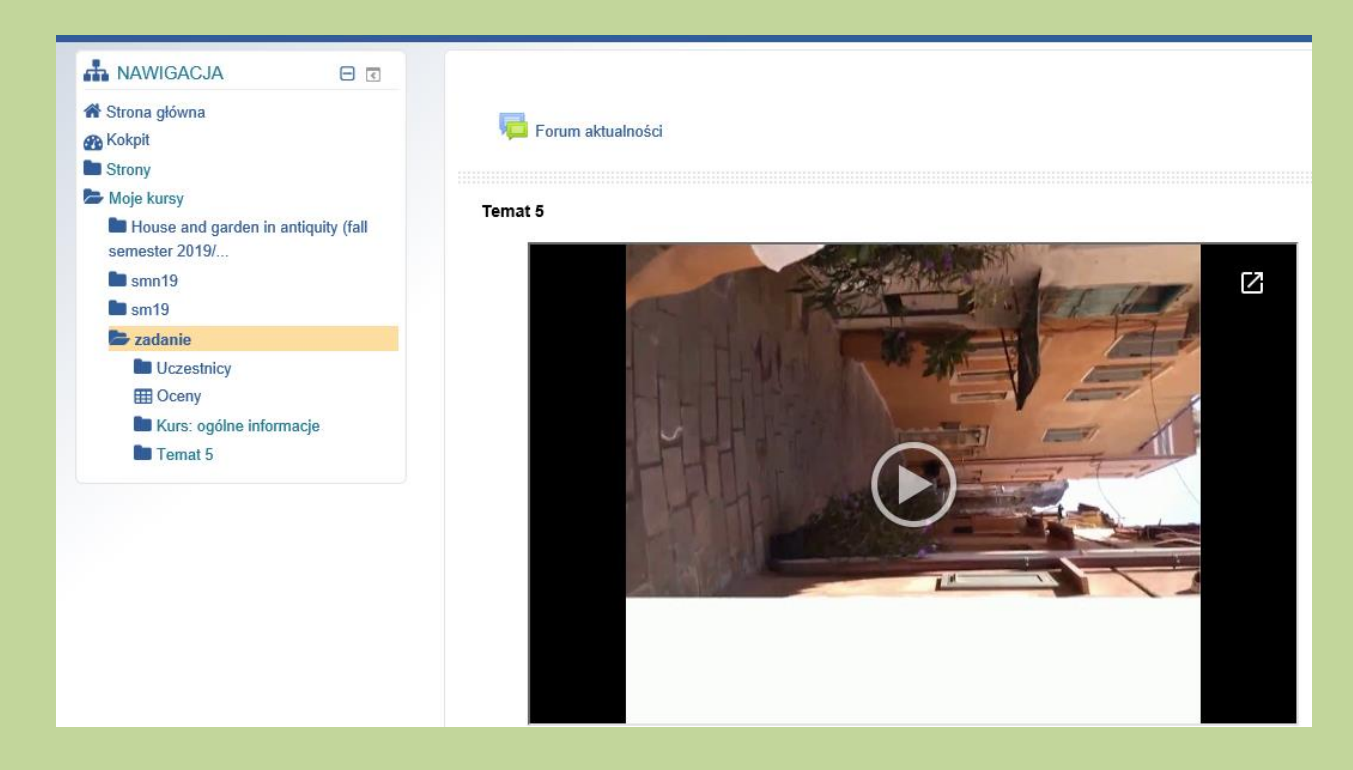